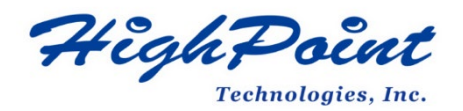

# **Linux Ubuntu On HighPoint NVMe RAID Controller Installation Guide**

### **V1.03-Nov 22, 2023**

Copyright © 2023 HighPoint Technologies, Inc.

All rights reserved.

### **Table of Contents**

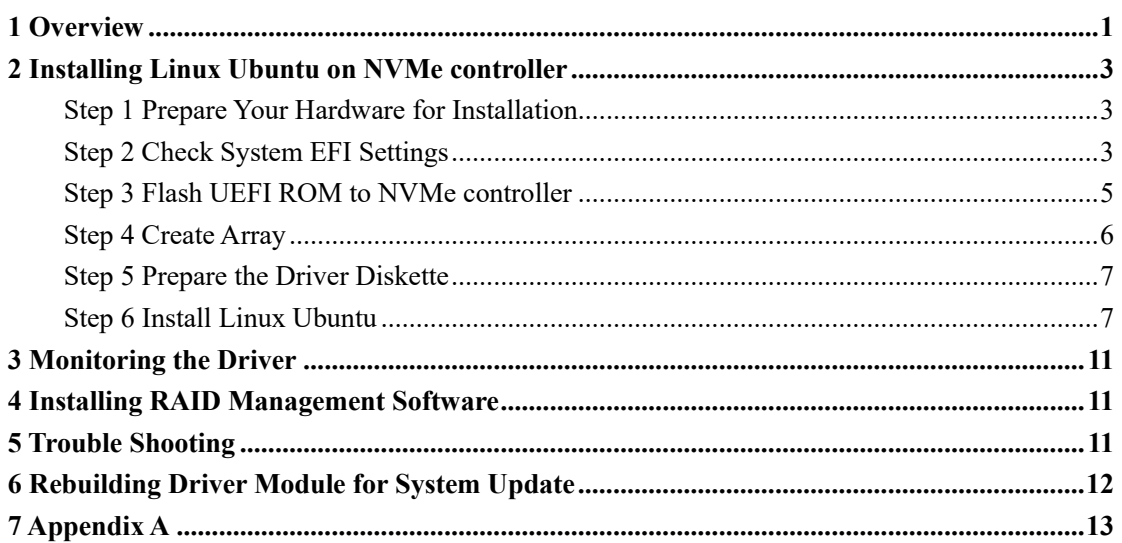

## <span id="page-2-0"></span>**1 Overview**

The purpose of this document is to provide clear instructions on how to install Linux Ubuntu to an SSD or RAID array hosted by HighPoint NVMe controllers.

The following is a list of NVMe controllers and system.

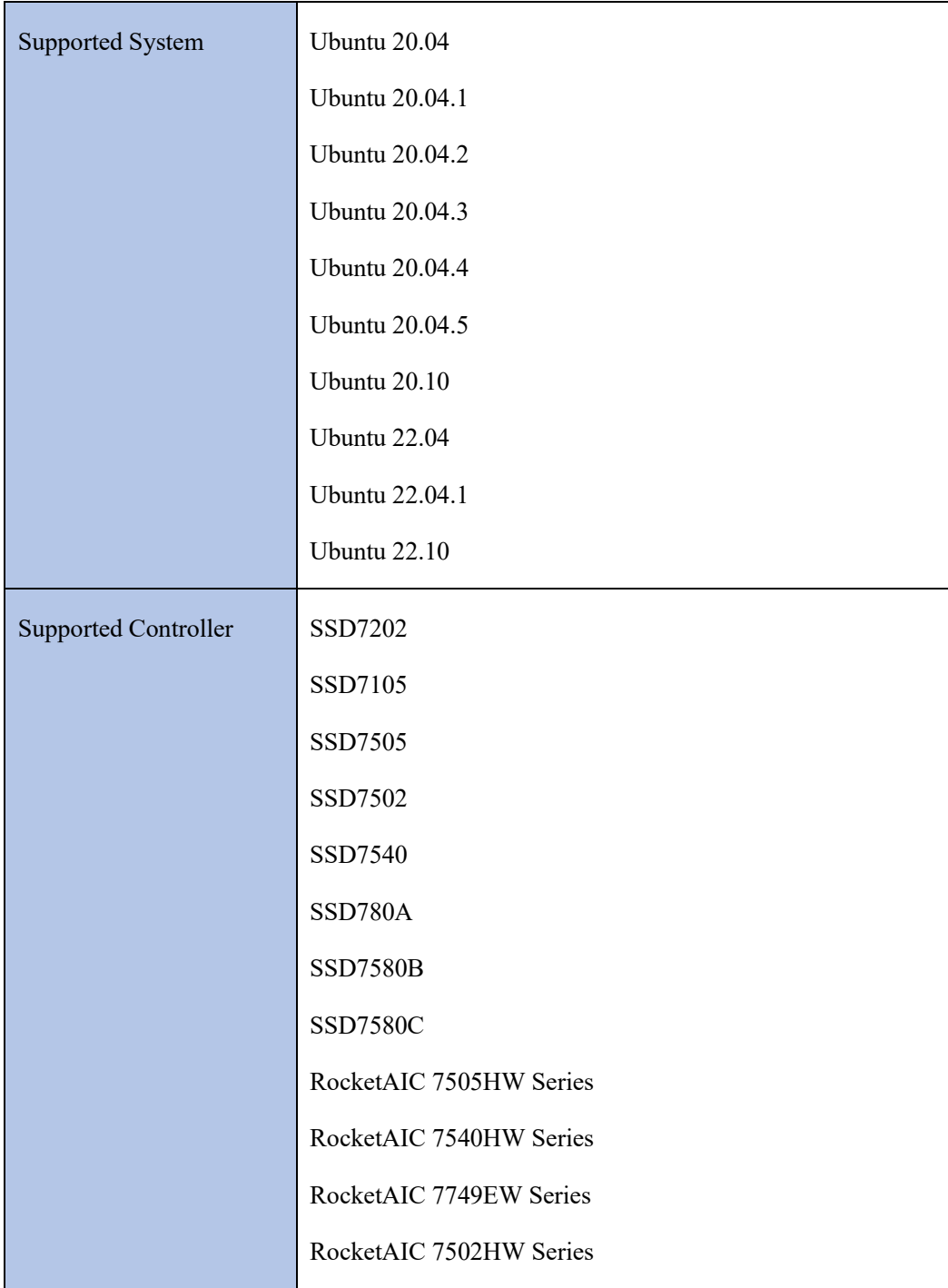

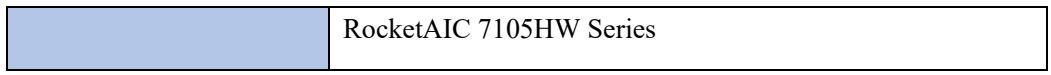

### <span id="page-4-0"></span>**2 Installing Linux Ubuntu on NVMe controller**

If you would like to install Linux Ubuntu onto drives attached to the NVMe controller, please perform the following operations:

#### <span id="page-4-1"></span>**Step 1 Prepare Your Hardware for Installation**

After you attach your NVMe SSD to the NVMe controller, you can use **EFI Utility** to configure your NVMe SSDs into RAID arrays, or just use them as single disks.

Before installation, you must remove all the NVMe SSDs, which are not physically attached to NVMe controller, from your system.

#### **Note**

**NVMe controllers only support EFI boot.** If you have other SCSI adapters installed, you must make sure the NVMe controller EFI will be loaded firstly. If not, try to move it to another PCI slot. Otherwise, you may be unable to boot up your system.

#### <span id="page-4-2"></span>**Step 2 Check System EFI Settings**

In your system's EFI SETUP menu, change **Boot Sequence** in such a way that the system will first boot from **EFI** CDROM or **EFI** a Bootable USB drive; after you finish installation, set the NVMe controller as the first boot device to boot up the system. Refer to your motherboard EFI manual to see how to configure the boot sequence.

1. Set UEFI setting with SuperMicro X11DPi-NT motherboard as an example.

a. "**Advanced->PCIe/PCI/PnP Configuration->CPUSlot PCI-E OPROM**" to "**EFI**". Suppose NVMe controller is connected to motherboard CPU1 Slot 2 PCI-E X16, then you should set "CPU1 Slot 2 PCI-E X16 OPROM" to "EFI";

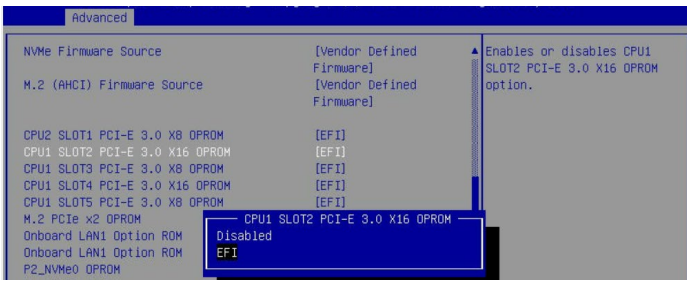

b. Disable "Secure Boot", set "Attempt Secure Boot" to "Disabled".

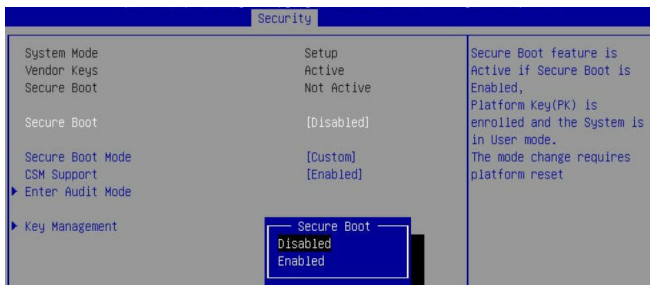

- 2. Configuring the UEFI settings (using an ASUS PRIME X299 -DELUXE motherboard as an example):
	- a. Set "Boot from Storage Devices" to "UEFI driver first";

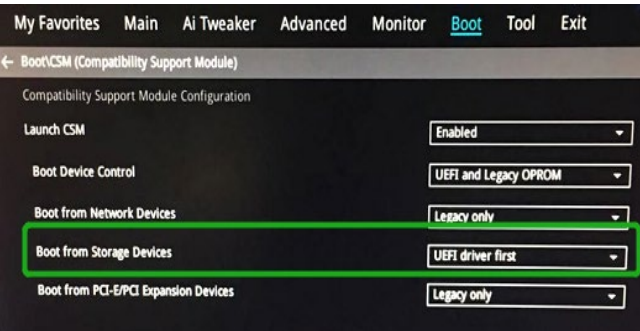

b. And "Boot Device Control" to "UEFI Only" or "UEFI and Legacy OPROM";

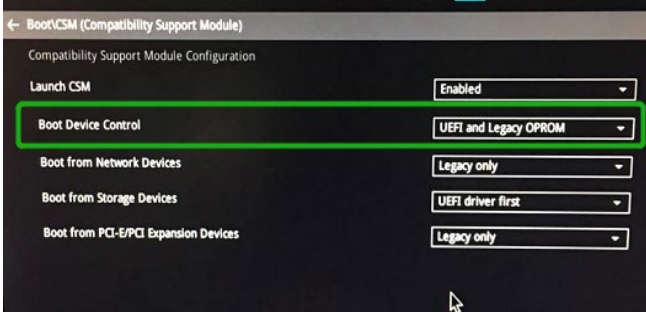

c. Set "OS Type" to "Other OS".

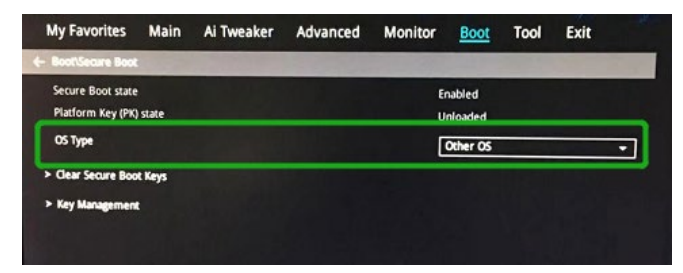

#### <span id="page-6-0"></span>**Step 3 Flash UEFI ROM to NVMe controller**

**Example: SSD7505**

For other products, please refer to[: Update UEFI ROM](https://filedn.com/lG3WBCwKGHT7yNuTsFCwXy0/HighPoint-Download/Document/Guide/SSD7000/UEFI_ROM_Update/SSD7000%20Series%20UEFI%20ROM%20Update%20Guide%20%28PC%29_v1.04_22_06_06.pdf)

#### *Note*:*Make sure your USB flash partition format is FAT32.*

- a. Unzip SSD7505 UEFI package to the root dir(/) of a USB flash drive, and connect the USB flash drive to the motherboard;
- b. Boot from the UEFI USB flash and enter the UEFI environment;

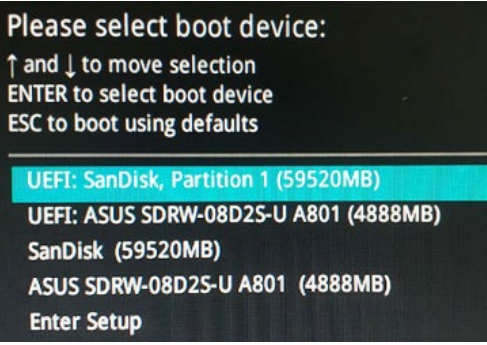

c. Use the command "go.nsh" to flash UEFI ROM to the SSD7505 and reboot the

system.

```
FS1:\> go.nsh
FS1:\> load.efi 7505uefi.rom
Load Utility for Flash EPROM v1.1.0
 (built at Jan 5 2021 13:30:42)
Found adapter 0x75051103 at PCI 33:0:0
Flash size 0x10000, File size 0xee00
Offset address 0x20000
EPROM Vendor: WINBOND W25X40BV
Erasing .....Suceeded
Flashing ....
Flashing Success (total retry 0)
Verifing ....
Passed !
FS1:\>
```
d. Use the "exit" command to exit the utility.

#### <span id="page-7-0"></span>**Step 4 Create Array**

*Note: RocketAIC series NVMe drives are already pre-configured with RAID0. You can skip this step. If you want to use another type of RAID array for a Boot-RAID configuration, you can refer to the following steps.*

- a. Attach NVMe SSDs to NVMe controller.
- b. Boot, enter the motherboard's Boot List and select start from UEFI USB flash.

```
Boot Override
UEFI: USB, Partition 1
(B97/D0/F0) UEFI PXE: IPv4 Intel(R) I350 Gigabit Network
Connection(MAC: 3cecef40a1dc)
```
c. Use the command "ArrayCreate.efi" to enter the Utility:

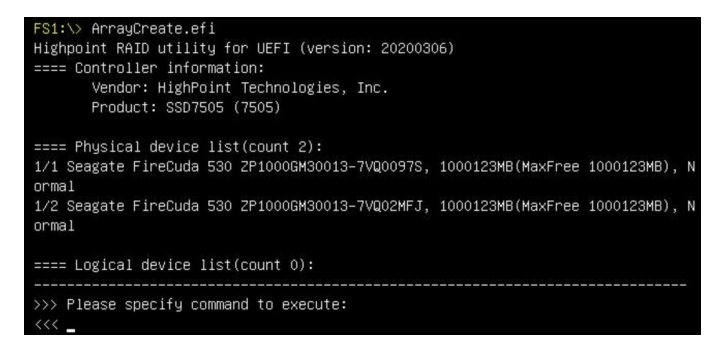

d. Use the command "create RAID0". This will create a RAID0 array using all of the NVMe SSDs, and the maximum available capacity.

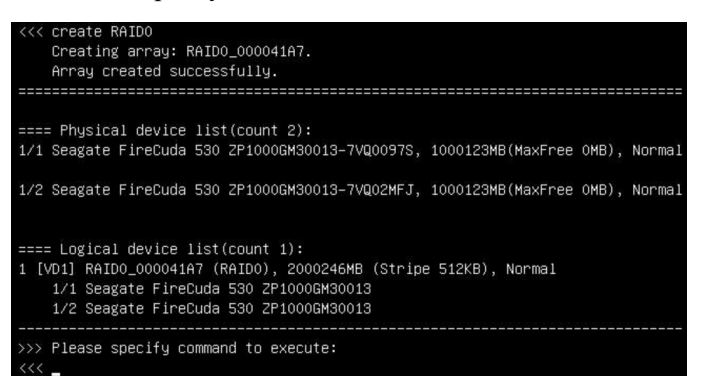

- e. Use the "exit" command to exit the utility.
- f. For additional command lines, refer to  $\Delta$ ppendix  $\Delta$ .

#### <span id="page-8-0"></span>**Step 5 Prepare the Driver Diskette**

Extract **HighPoint\_NVMe\_Ubuntuxx.xx\_x86\_64\_vx.x.x\_xx\_xx\_xx.tar.gz** to the top(/) directory of a USB flash drive. It will look like:

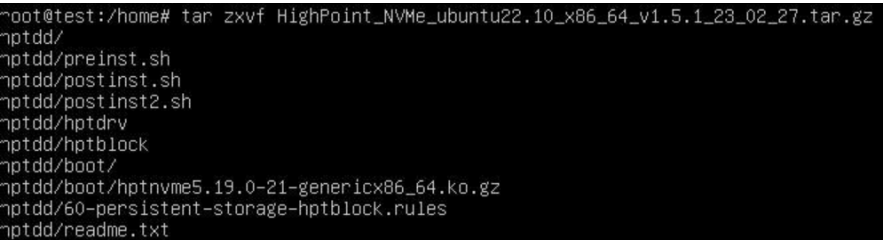

#### <span id="page-8-1"></span>**Step 6 Install Linux Ubuntu**

#### **Example: Ubuntu22.10 server**

- a. Before starting the installation procedure, verify the status of your network environment. To ensure Ubuntu is successfully installed to the RAID array, we recommend that the system is disconnected from the internet and any local network.
- b. Insert the USB flash drive into the target system.
- c. Boot the system using a bootable USB drive.
- d. When the Installation screen appears, press '**e**' to edit boot command line option.

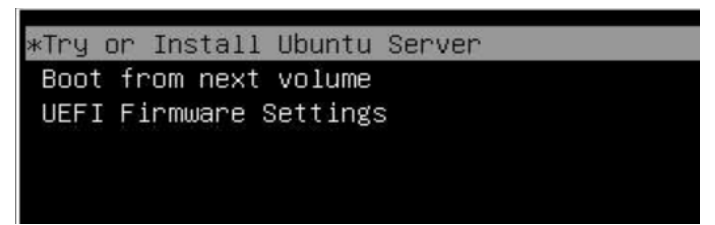

On the edit command window, move the cursor to the end of line "linux

/install/vmlinuz... ", and append "**modprobe.blacklist=nvme** " (do not include the quotation marks).

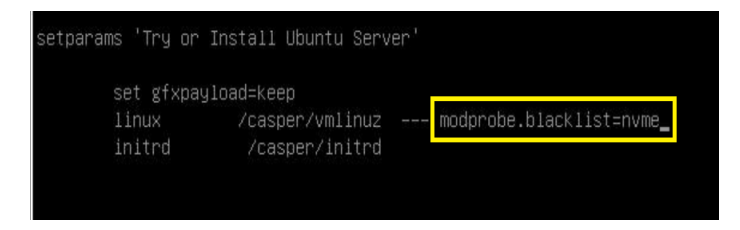

Press **CTRL+X** or **F10** to start the system.

e. When the following window appears during the installation process,

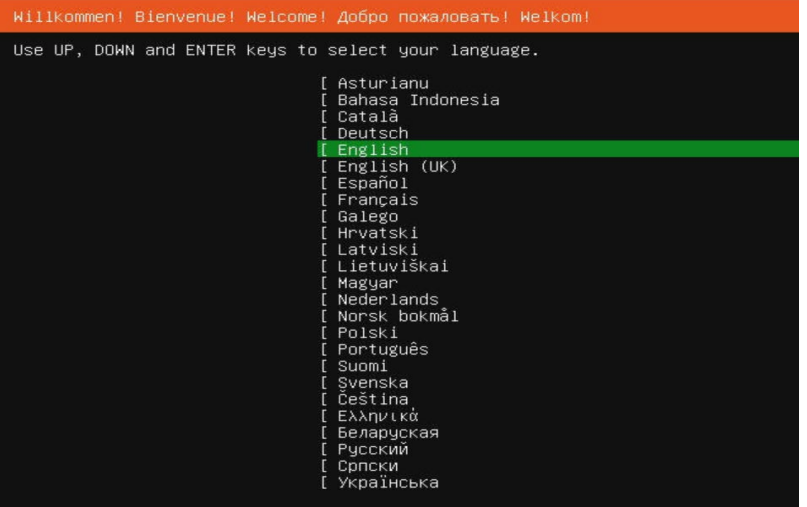

Press "**ALT+F2**" to switch to the shell on console 2, and press **ENTER** to activate this console.

If you use Ubuntu Desktop, please press **CTRL+ALT+F3** to switch to the shell on console 2 and press **ENTER** to activate this console.

#### **Ubuntu login: ubuntu**

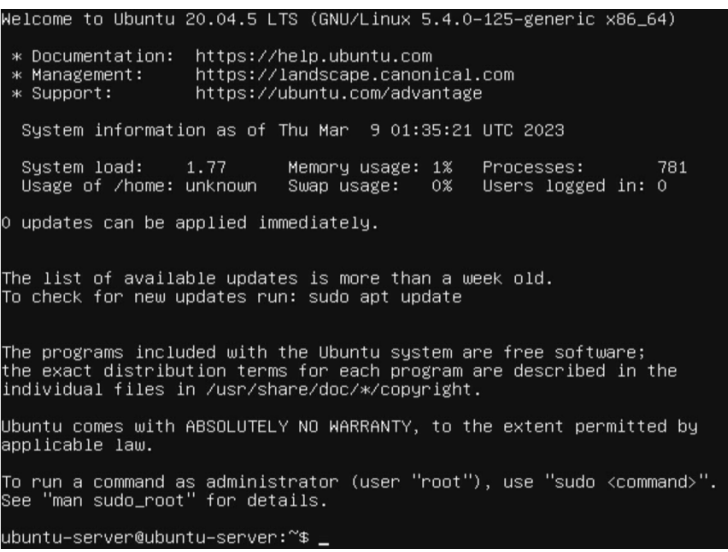

Next, execute the following commands:

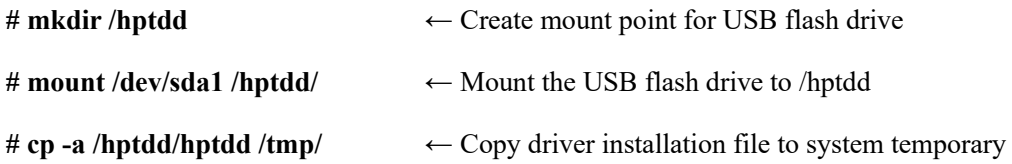

directory

**# umount /hptdd** ← Unmount the USB flash drive

root@ubuntu−server:/home/ubuntu–server# mkdir /hptdd oot@ubuntu–server:/home/ubuntu–server# mount /dev/sda1 /hptdd/ oot@ubuntu–server:/home/ubuntu–server# cp –a /hptdd/hptdd/ /tmp/ oot@ubuntu–server:/home/ubuntu–server# umount /dev/sda1

When the USB flash drive is unmounted, please unplug the USB flash drive from the system. Next, execute the following commands to install driver for Linux Ubuntu.

**# sh /tmp/hptdd/preinst.sh** ← Load NVMe controller driver.

hoot@ubuntu–server:/home/ubuntu–server# sh /tmp/hptdd/preinst.sh This step succeeded! ~oot@ubuntu-server:/home/ubuntu-server#

- f. Then press **"ALT+F1"** to switch back to installation screen and continue the installation as usual**.**
- g. When the screen shows that "**install complete**".

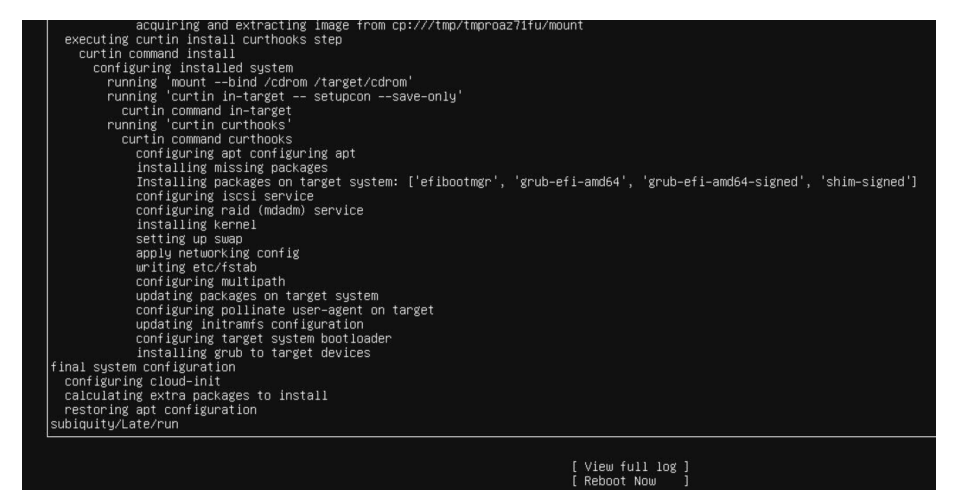

press "**ALT+F2**" to the shell and type the following commands:

**# sh /tmp/hptdd/postinst.sh** ← Install NVMe controller driver.

A message will be displayed that the driver has been installed successfully.<br>
root@ubuntu-server:/home/ubuntu-server# sh /tmp/hptdd/postinst.sh<br>
\*: Possible missing firmware /lib/firmware/ast\_dp501\_fw.bin for module ast<br>
S done setdefaultkernel:No change. √e have completed the driver installation. /oot@ubuntu–server:/home/ubuntu–server#

- h. Press **"ALT+F1"** to switch back to installation screen and finish the installation.
- i. If you want to boot from another kernel, please install the NVMe controller driver after entering the system.
	- 1) use "apt-get update" to retrieve new lists of ubuntu packages (**please connect to the internet**)

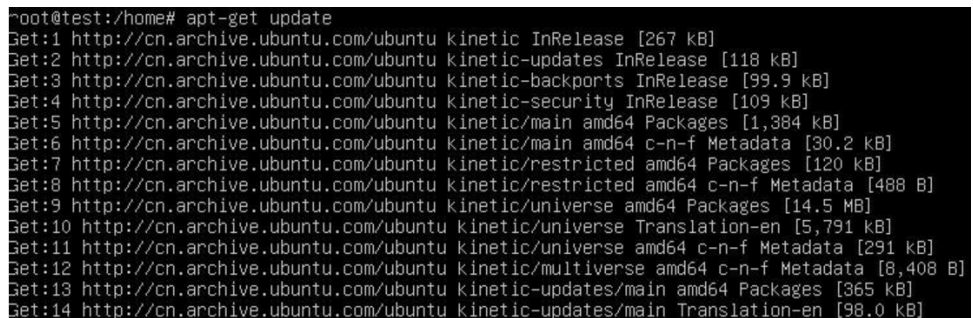

- 2) Download the appropriate driver from the Software Downloads web page.
- 3) Extract the driver package:

**tar zxvf HighPoint\_NVMe\_G5\_Linux\_Src\_Src\_vx.xx.xx\_xx\_xx\_xx.tar.gz**

4) Run the **.bin** file to install the driver package.

**sh hptnvme\_g5\_linux\_src\_vxx.x.x\_xx\_xx\_xx.bin** or

**./ hptnvme\_g5\_linux\_src\_vxx.x.x\_xx\_xx\_xx.bin**

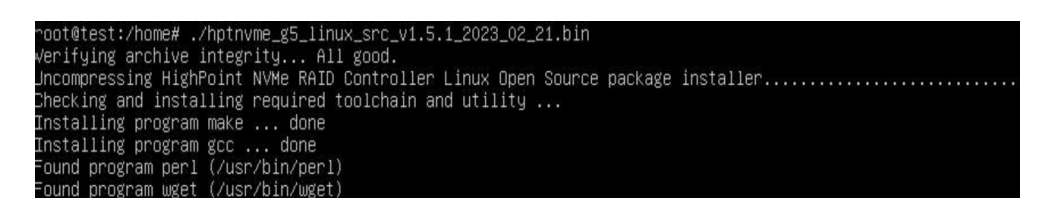

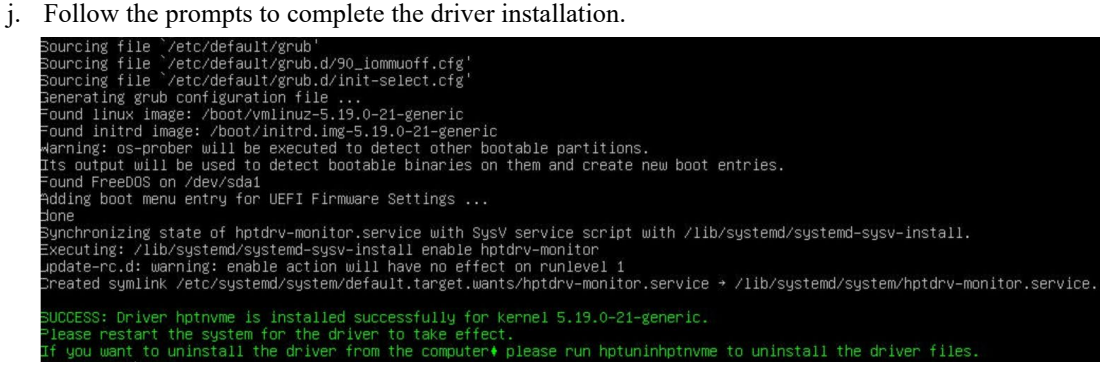

k. After Ubuntu has been installed, you can reconnect the system to the network/internet and update the system as needed.

### <span id="page-12-0"></span>**3 Monitoring the Driver**

Once the driver is running, you can monitor it through the Linux proc file system support. There is a special file under /proc/scsi/hptnvme /. Through this file you can view driver status and send control commands to the driver.

#### **Note**

The file name is the SCSI host number allocated by OS. If you have no other SCSI cards installed, it will be 0. In the following sections, we will use x to represent this number.

Using the following command to show driver status:

#### # **cat /proc/scsi/hptnvme /x**

This command will show the driver version number, physical device list and logical device list.

### <span id="page-12-1"></span>**4 Installing RAID Management Software**

HighPoint's RAID Management Software can be used to check the status of the SSDs and RAID arrays hosted by the NVMe controller. Installation of the management software is optional but recommended.

Please refer to HighPoint RAID Management Software documentation for more information.

### <span id="page-12-2"></span>**5 Trouble Shooting**

If you do not install the system or update the kernel according to the installation manual, the system will crash and you will not be able to enter. Please follow the steps below.

a. Select the default (kernel: 5.19.0-21-amd64) and enter the system.

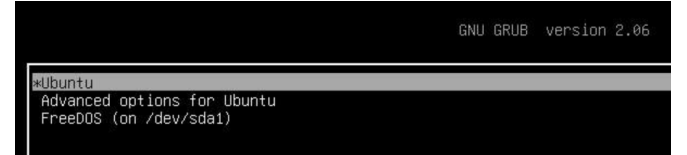

- b. Install Linux Opensource driver.
- c. Download the appropriate driver from the Software Downloads web page. Run the **.bin** file to install the driver package.

```
sh hptnvme_g5_linux_src_vxx.x.x_xx_xx_xx.bin or
./ hptnvme_g5_linux_src_vxx.x.x_xx_xx_xx.bin./hptnvme_g5_linux_src_v1.5.1_2023_02_21.bin
 outeves...numer...php/www_s_g_indx_spit_out.org/c_coc_oc_ci.org/<br>|reifying archive integrity... All good.<br>|ncompressing HighPoint NVMe RAID Controller Linux Open Source package installer....<br>|hecking and installing require
    talling program make ... done<br>talling program gcc ... done
                          (/usr/bin/perl)
```
d. Follow the prompts to complete the driver installation.

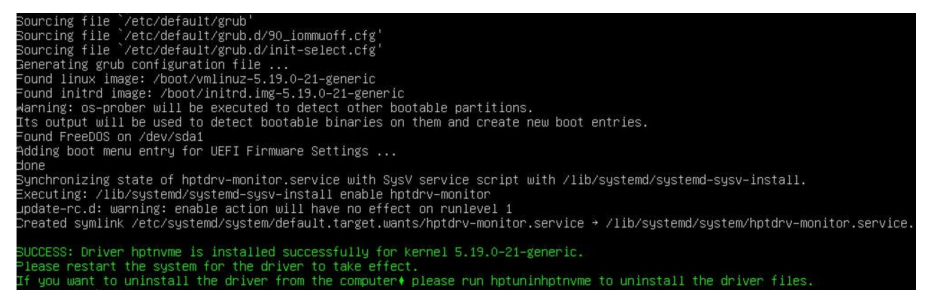

e. After the installation is complete, you can perform system update operations.

### <span id="page-13-0"></span>**6 Rebuilding Driver Module for System Update**

When the system updates the kernel packages, the driver module hptnvme.ko should be built and installed manually before reboot.

<span id="page-13-1"></span>Please refer to the README file distributed with NVMe controller opensource package on how to build and install the driver module.

## **7 Appendix A**

#### **Support command: help/info/quit/exit/create/delete.**

```
 Create Command
    Syntax
    Create Array Type (RAID0/RAID1/RAID10) Member Disk list (1/1,1/2|*) 
    Capacity (100)^*)
```
#### **Examples**

```
<<< create RAID0
<<< create RAID0 * 
<<< create RAID0 * *
     Create RAID0 array with all disks and with maximum capacity.
```
 $<<$  create RAID1 1/1, 1/3 10 Create RAID1 array with disk 1/1 and 1/3 and with 10GB capacity.

```
<<< create RAID10
<< create RAID10*<< create RAID10 * Create RAID10 array with all disks and with maximum capacity.
```
 **Delete Command Syntax**

delete {array ID}

#### **Examples**

<<< delete 1 Delete the first array from Logical device list. <<< delete 2 Delete the second array from Logical device list.

#### **Info Command**

**Syntax** info Display physical device list and logical list

### **Exit Command**

**Syntax** Q/q/quit/exit Quit the application

 **Help Command Syntax** H/h/help This is help message.